## УТВЕРЖДАЮ

Генеральный директор

ООО МБКИ «КРЕДО»

Скороходов М.А. <sup>4</sup>  $\frac{1}{2}$ «10» апреля 2023г +

34361070

## Инструкция

# пользователя программным комплексом "Электронная Анкета МБКИ «КРЕДО»"

Камышин 2023

Программа «Электронная анкета МБКИ «КРЕДО» предназначена для формирования, редактирования и отправки в Бюро кредитных историй (далее БКИ) на хранение кредитных историй физических и юридических лиц. Информация, относящаяся к кредитной истории, должна быть предоставлена на хранение в БКИ в срок не позднее окончания второго рабочего дня, следующего за днём получения информации, входящей в состав кредитной истории!

## **1. Запуск программы**

При включении программы пользователь видит интерфейс программы:

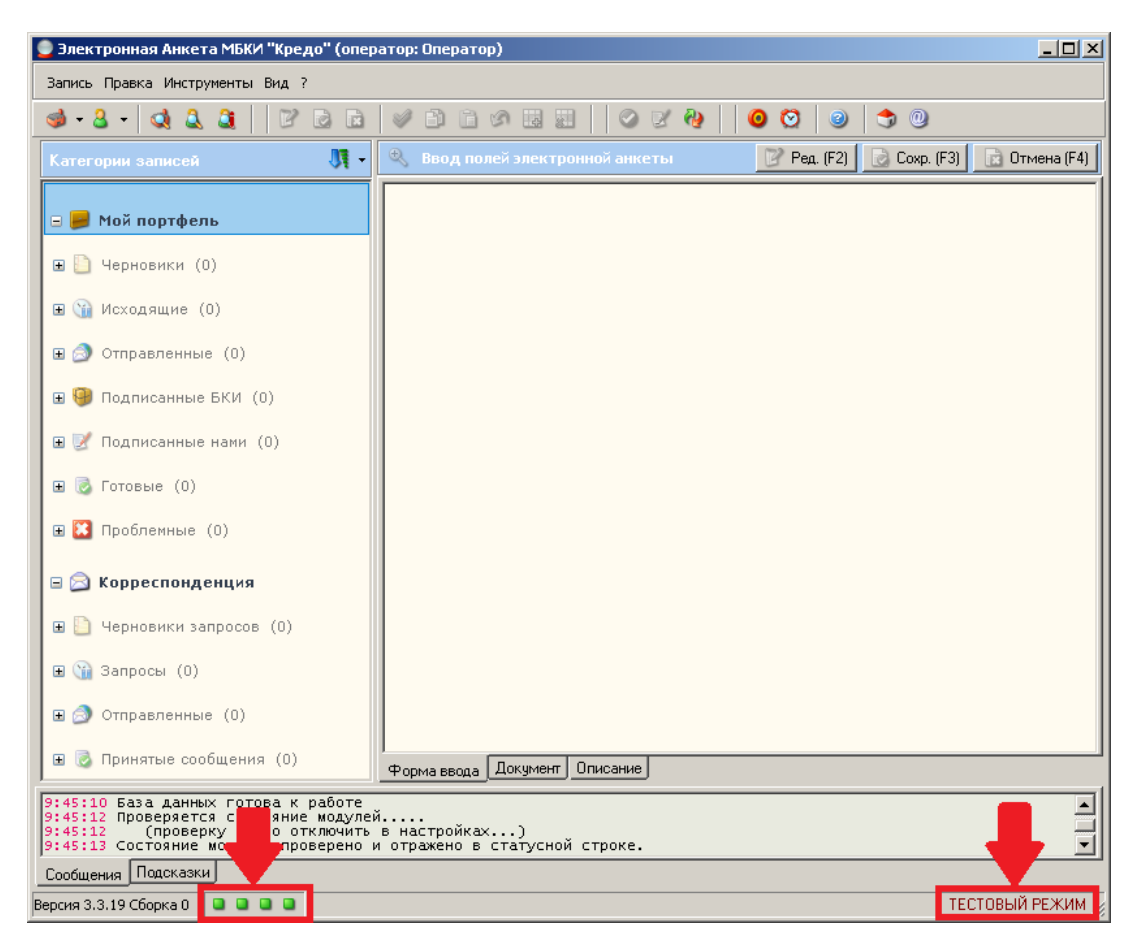

При использовании данной программы первое, на что следует обращать внимание, – два нижних угла окна программы:

- 1. В левом нижнем углу расположены четыре индикатора работы модулей:
	- 1. Контролирует работу модулей ЦП (Крипто-Про и т. д.).
	- 2. Указывает на исправность сертификата электронной подписи.
	- 3. Отображает исправность модуля связи программы.
	- 4. Показывает наличие связи по защищённому каналу между программой и сервером. При нормальной работе все 4 индикатора должны быть зелёного цвета.
- 2. В правом нижнем углу отображается состояние режима программы:

**ТЕСТОВЫЙ РЕЖИМ** – источник формирования не несёт никакой ответственности за правильность и достоверность вводимой им информации. Предназначен для обучения операторов и тестирования работы программы.

**РАБОЧИЙ РЕЖИМ** – источник формирования кредитной истории полностью отвечает за достоверность вносимой в кредитную историю информации.

### **2. Формирование кредитной истории**

Согласно ФЗ РФ №218 «О кредитных историях» кредитная история состоит из 4-х частей: титульной, информационной, основной и закрытой. Создание кредитной истории начинается с титульной части.

#### **2.1 Создание новой кредитной истории**

Для того чтобы создать новую кредитную историю, необходимо нажать на кнопку «Запись» в меню окна, далее переходим в пункт «Добавить запись» – «Добавить Физ.лицо». Или одним нажатием по иконке человечка на панели инструментов. Для примера рассмотрим формирование кредитной истории для физ. лица:

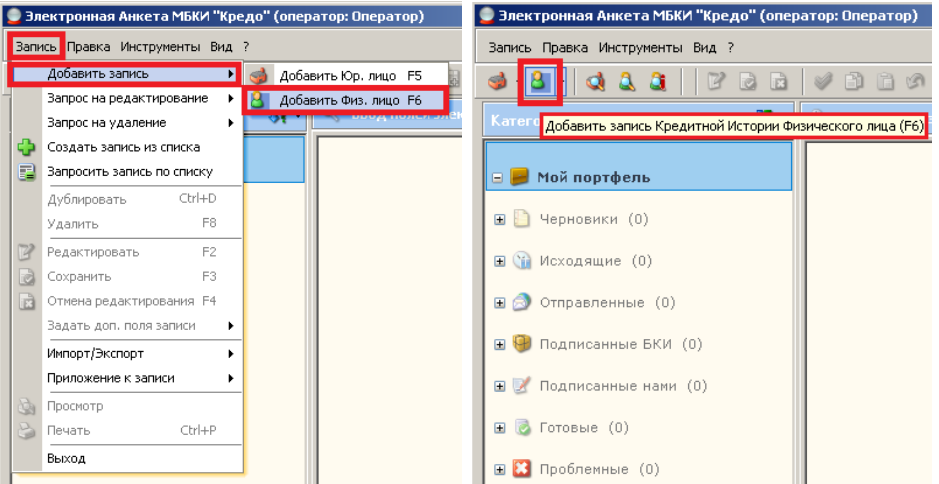

Перед оператором откроется шаблон страницы создания кредитной истории. Для её формирования необходимо заполнить требуемые поля. Все поля **обязательны к заполнению**. Поля, обозначенные **красным цветом**, проверяются в первую очередь при отправке анкеты. Незаполненные красные поля станут причиной невозможности дальнейшей отправки анкеты. При заполнении красного поля, оно окрашивается в **коричневый цвет**, что свидетельствует о заполненности критически-важного поля. Изначально окрашенные в коричневый цвет поля обозначают, что определённые значения известны сразу (например: **Сумма исполнения обязательств**, пусть она и равна нулю изначально), или не могут отсутствовать и можно только выбрать их параметр из списка (например: **Тип документа**). Поля, обозначенные **чёрным цветом**, заполняются при наличии требуемых данных. Обращаем внимание, что в нижней части окна присутствует информационное поле, содержащее подсказки относительно требуемой информации для ввода в данное поле. Информация в тексте пояснений изменяется при смене пунктов ввода информации.

#### **2.2 Заполнение полей анкеты**

В соответствии с документами, устанавливающими порядок формирования Кредитной Истории и заполнения её полей, для представления информации в БКИ, такими как: [Положение №](http://www.cbr.ru/Queries/UniDbQuery/File/90134/2335) 758-П "О [порядке формирования кредитной истории", от 11.05.2021 г.](http://www.cbr.ru/Queries/UniDbQuery/File/90134/2335), и [Указание № 6300-У "О внесении](http://www.cbr.ru/Queries/UniDbQuery/File/90134/2749)  [изменений в Положение Банка России от 11 мая 2021 года N 758-П "О порядке формирования](http://www.cbr.ru/Queries/UniDbQuery/File/90134/2749)  [кредитной истории ", от 24.10.2022 г.,](http://www.cbr.ru/Queries/UniDbQuery/File/90134/2749) Внесение данных в поля предоставляемые программным обеспечением "Электронная Анкета МБКИ "КРЕДО" имеют вид и описательные поля соответствующие вышеуказанными документами Банка России.

Поле **Исходящий номер документа** заполняется любым идентификатором, сформированным источником формирования кредитной истории, с одним лишь требованием: не допускается присваивать одинаковый исходящий регистрационный номер разным документам,

содержащим кредитную информацию. Каждый раз, когда анкета создаётся, или изменяется по любому поводу, этот номер должен присваиваться каждый раз, и не совпадать с ранее использовавшимися номерами!

Так же следует изменять пункты Причина создания документа и Код операции в соответствии с планируемыми ко внесению в кредитную историю изменениями!

При необходимости, и в зависимости от имеющихся или полученных сведений о заёмщике, блоки данных с соответствующими полями могут быть добавлены или удалены источником формирования кредитной истории методом выбора нужного пункта из контекстного меню, появляющегося при нажатии правой клавиши мыши по требуемому корневому блоку данных:

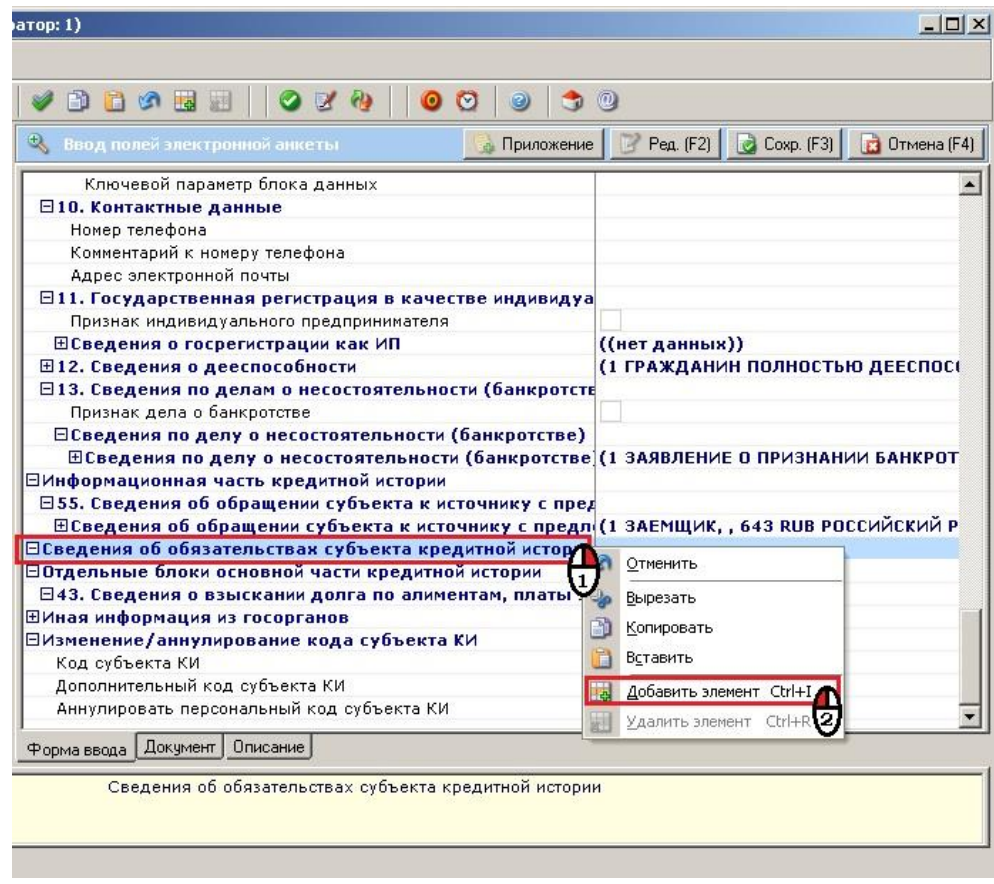

Основные блоки данных, присутствие и заполнение которых необходимо при формировании истории: «Сведения об обязательстве субъекта кредитной истории», в составе которых так же обязательно должны присутствовать блоки «18. Общие сведения о сделке», «22. Полная стоимость потребительского кредита (займа)», «25. Сведения о задолженности» тут будут изменяться сумы задолженностей по основному долгу и по процентам по фактам внесения срочных платежей по действующему договору; «26. Сведения о срочной задолженности» в рамках заключенного договора по графику платежей по действующему договору; добавляются соответствующие им блоки данных. Из письма ЦБ "О порядке формирования показателя "Сумма срочной задолженности по процентам":

Департамент управления данными в связи с поступающими от источников формирования кредитных историй вопросами, связанными с формированием сведений по показателю ФЛ 26.5 (ЮЛ 18.5) «Сумма срочной задолженности по процентам» (далее - показатель ФЛ 26.5 (ЮЛ 18.5), направляет бюро кредитных историй следующие разъяснения.

В соответствии с требованиями Положения № 758-П<sup>1</sup> по показателю ФЛ 26.5 (ЮЛ 18.5) указывается задолженность субъекта<sup>2</sup> по процентам, срок погашения которой не наступил, согласно условиям сделки. В сумму такой задолженности включается сумма всех платежей по фактической накопленной задолженности по процентам, на дату наступления события, вследствие которого в бюро кредитных историй передается информация по показателю ФЛ 26.5 (ЮЛ 18.5) в соответствии с требованиями Положения  $N<sub>2</sub>$  758- $\Pi$ .

Так. например, при фактической отсутствии задолженности по процентам на дату выдачи займа по показателю ФЛ 26.5 (ЮЛ 18.5) следует указать значение «0».

На дату истечения 30 календарных дней с даты выдачи займа в случае, если плановая дата платежа по договору еще не наступила или не произведен фактический платеж, то по показателю ФЛ 26.5 (ЮЛ 18.5) следует указать сумму фактической накопленной задолженности по процентам на дату наступления указанного события.

В случае если заемщик в плановую дату платежа по договору внес платеж, в результате которого была погашена вся сумма фактической накопленной задолженности по процентам на дату наступления указанного события, то по показателю ФЛ 26.5 (ЮЛ 18.5) следует указать значение «0».

Если на дату планового платежа по договору заемщиком не внесена сумма в счет погашения задолженности по процентам в соответствии с условиями сделки, то сумма просроченной задолженности по процентам подлежит отражению по показателю ФЛ 27.5 (ЮЛ 19.5) «Сумма просроченной задолженности по процентам».

«Информация о фактическом исполнении обязательств» сюда вносится информация о грядущем периоде по графику платежей, содержащих сумму и дату следующего срочного платежа; «29. Величина среднемесячного платежа по договору»\*.

 $\overline{4}$ 

<sup>&</sup>lt;sup>1</sup> Пункт 26 требований в разделе 2 и пункт 18 требований в разделе 3 приложения 3 к Положению Банка России от 11.05.2021 № 758-П «О порядке формирования кредитной истории» (далее - Положение № 758-П). 2 Субъект кредитной истории.

\*Величину среднемесячного платежа по договору денежного займа (кредита) или поручительства по денежному займу (кредиту) (за исключением договоров денежных займов (кредитов) с расходным лимитом (лимитом выдачи и (или) задолженности), которые предоставлены с использованием банковской карты) источник должен рассчитывать по формуле:

среднемесячный платеж =  $\frac{\sum \pi n \text{ are the mean}}{n} + \Pi p3$ ,  $z\partial e$ 

 $\sum$ платежей – сумма платежей, которые по условиям обязательства субъект – физическое лицо обязан внести в счет погашения задолженности за период со дня расчета величины среднемесячного платежа по договору денежного займа (кредита) или поручительства по денежному займу (кредиту) до дня прекращения обязательства по данному договору;

Пр3 – сумма просроченной задолженности субъекта – физического лица (по основному долгу, процентам и иным требованиям);

 $T$  – количество месяцев, оставшихся до дня прекращения обязательства по договору денежного займа (кредита) или поручительства по денежному займу (кредиту).

Впоследствии, при приёме платежей от заёмщика, в счёт погашения долга, добавляется и заполняется блок данных «**28. Сведения о внесении платежей**», куда будут вносится любые платежи по периодам графика, с фактической датой их гашения.

С 29.10.2019 вступило в силу положение закона о необходимости присвоения каждому заключаемому договору Уникального Идентификатора Договора (УИД). Соответствующие поля для внесения есть в **Информационной части кредитной истории**, в блоке «**Сведения об обращении субъекта к источнику с предложением совершить сделку**», в строке **УИД обращения**; в начале блока «**Сведения об обязательстве субъекта кредитной истории**» и в блоке «**Сведения о поручительстве**», и заполняется идентификатором, сформированным источником формирования КИ (заимодавцем) по предоставленным Центробанком правилам формирования УИД. В случае, если сделка совершена по обращению субъекта к источнику с предложением совершить сделку, **УИД сделки** должен соответствовать значению показателя **УИД обращения!** В случае если по одному обращению совершено несколько сделок, только **УИД сделки**, совершённой первой по времени, должен совпадать с **УИД**ом **обращения**.

БКИ крайне настоятельно рекомендует своим клиентам создать реестр сгенерированных и присвоенных УИДов, с сопоставлением их заключенным договорам сделок, с указанием данных заёмщиков для удобства нахождения требуемых договоров при запросе по любому из параметров совершённой сделки.

Блоки данных с **32** по **37** в составе блока данных «**Сведения об обеспечении исполнения обязательств**» добавляются методом выбора пункта "Добавить элемент", из контекстного меню, появляющегося при нажатии правой клавиши мыши по корневому блоку данных, и заполняются ситуативно, в зависимости от их наличия или возникновения.

#### **2.3. Отправка анкет в БКИ на хранение**

**А**нкета создана: добавлены все корневые элементы, заполнены в них все поля... Необходимо теперь все внесённые в шаблон изменения сохранить и отправить на хранение, на сервер БКИ.

Сохранение изменений в анкете делается нажатием на соответствующий пункт в меню «Запись», или кнопку под панелью инструментов поверх окна ввода полей.

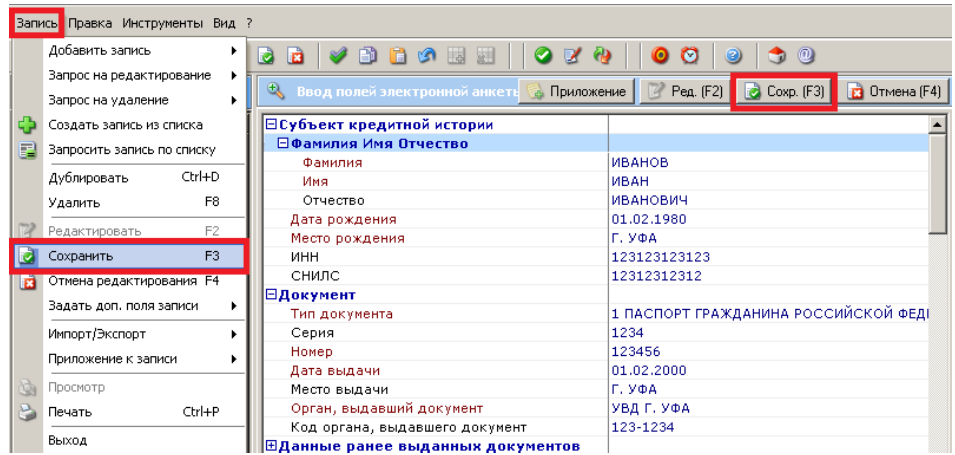

после чего анкета приобретёт свёрнутый вид, и с ней можно будет работать в левой части окна, как с записью, состоящей из фамилии и инициалов вносимого субъекта, или названия организации, если речь об юр.лице. Если возникнет необходимость внести ещё какие-то изменения в анкету, достаточно, при выделенной записи, выбрать пункт «Редактировать» из меню «Запись» или нажать кнопку «Ред.» под панелью инструментов поверх окна ввода полей, или путём выбора соответствующего пункта в контекстном меню, при нажатии правой кнопкой мыши на саму запись.

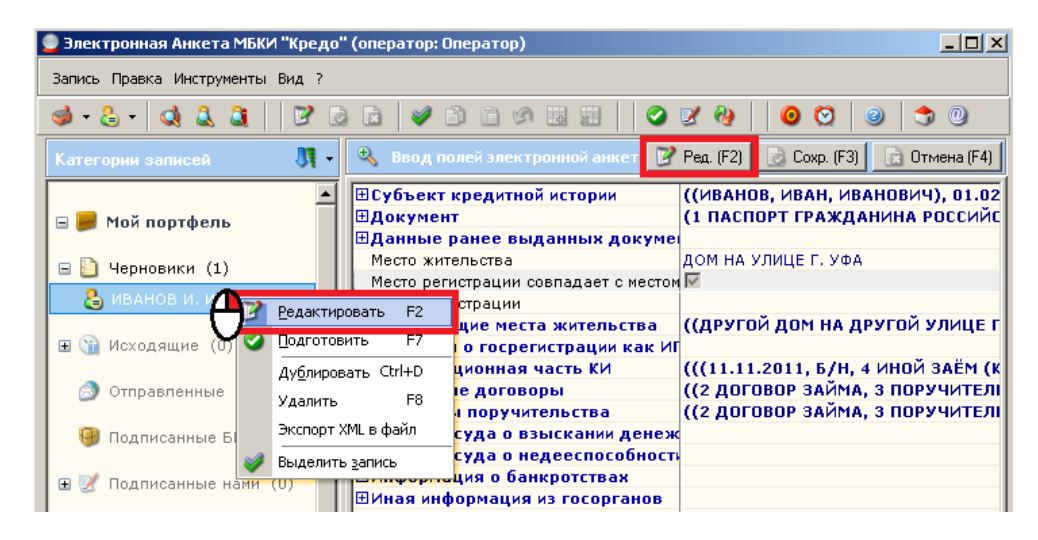

Функция редактирования доступна только для анкет, находящихся в папке «Черновики». Из «Черновиков» получившуюся запись следует подготовить. Делается это или путём выбора соответствующего пункта в контекстном меню, при нажатии правой кнопкой мыши на саму запись, или при выделенной записи, найти и нажать на такую же иконку, выдающую подсказкой: «Подготовить документ к отправке (проверить содержимое)» в панели инструментов.

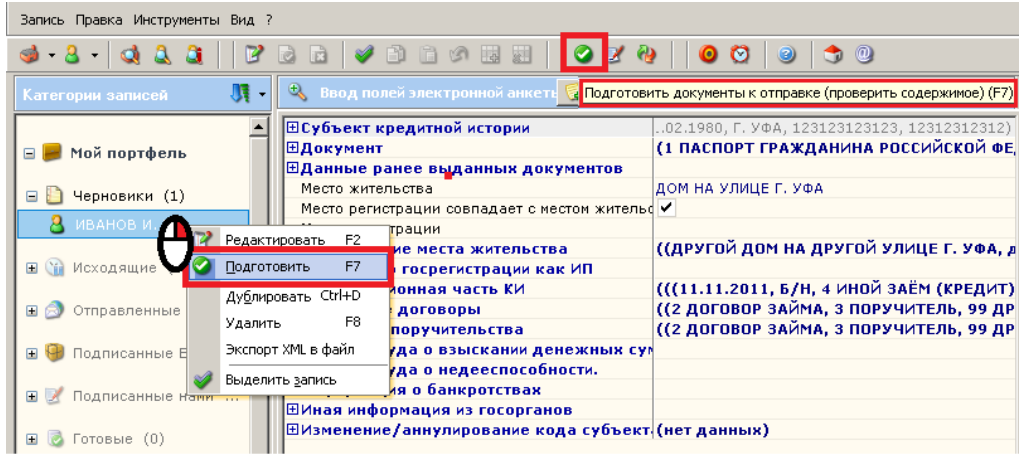

Подготовка выявит ошибки ввода, если вы их допустили, и опишет их в правой части окна – какие и где они допущены; необходимо вновь вызвать анкету на редактирование и исправить все допущенные ошибки. Если анкета заполнена верно, тогда она переместится в папку «Исходящие»; после чего будет необходимо несколько раз инициировать сеанс связи с сервером БКИ, путём нажатия на иконку «Сеанс связи с БКИ» – на панели инструментов, или путём вызова такого же пункта из контекстного меню, вызвав его правым щелчком мыши по папке, содержащей запись.

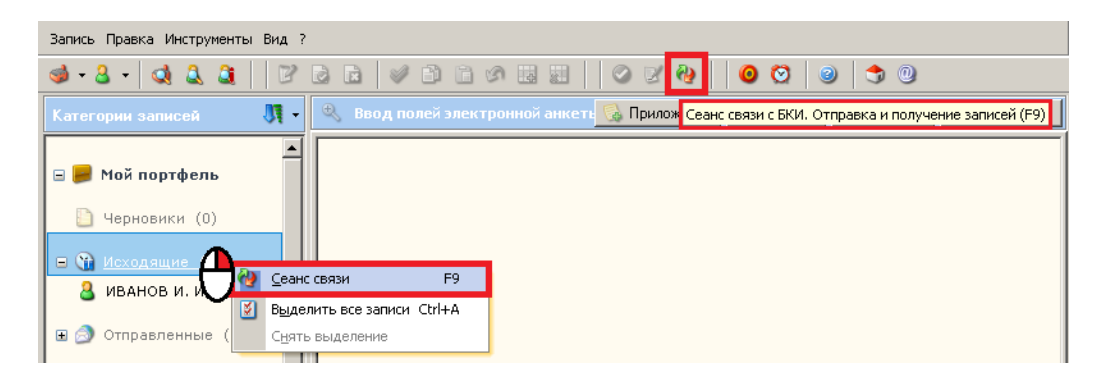

Единственное, что следует учесть при ручной отправке анкет – то, что на этапе «Подписанные БКИ» необходимо ручное подписание скопившихся там анкет. Для этого можно выбрать каждую отдельную анкету выделением и нажать для неё соответствующую иконку «Подписать документ электронно-цифровой подписью» на панели инструментов; или вызвав контекстное меню правым щелчком мыши по каждой отдельной записи, или же – по всей папке, содержащей несколько записей, и выбрать «Подписать» или «Подписать все», соответственно.

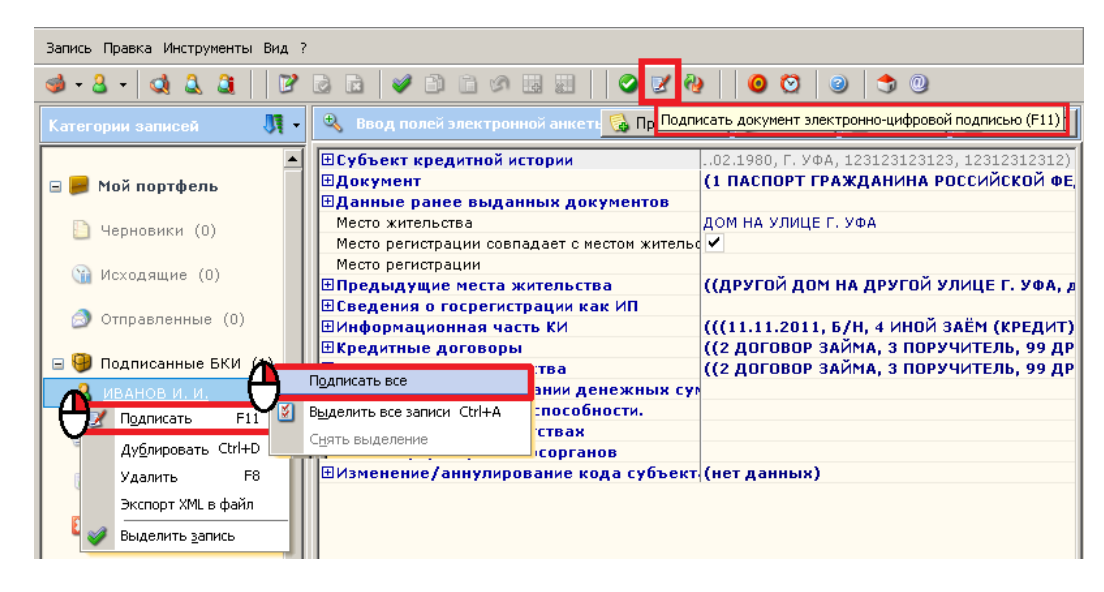

После ещё нескольких сеансов связи запись достигнет папки «Готовые», что и требовалось! Как только это произойдёт, следует проверить «Квитанцию БКИ». Это – вкладка, появляющаяся внизу, над информационным полем, если выделить анкету в папке «Готовые». Квитанция – главный документ, являющийся подтверждением сервера БКИ в том, что им была получена на хранение Ваша анкета с кредитной историей! Квитанция содержит информацию о том, в каком режиме отправлены данные (если как на примере – "ТЕСТОВЫЙ РЕЖИМ!", то это не является доказательством получения анкеты на хранение! Информация о переданных в тестовом режиме анкетах не передаётся в ЦБ или куда-то ещё), информацию о входящем идентификаторе у полученной записи на сервере, информацию о дате и времени которыми анкета была получена на хранение. Именно эту информацию впоследствии необходимо будет предоставлять по запросам ЦБ.

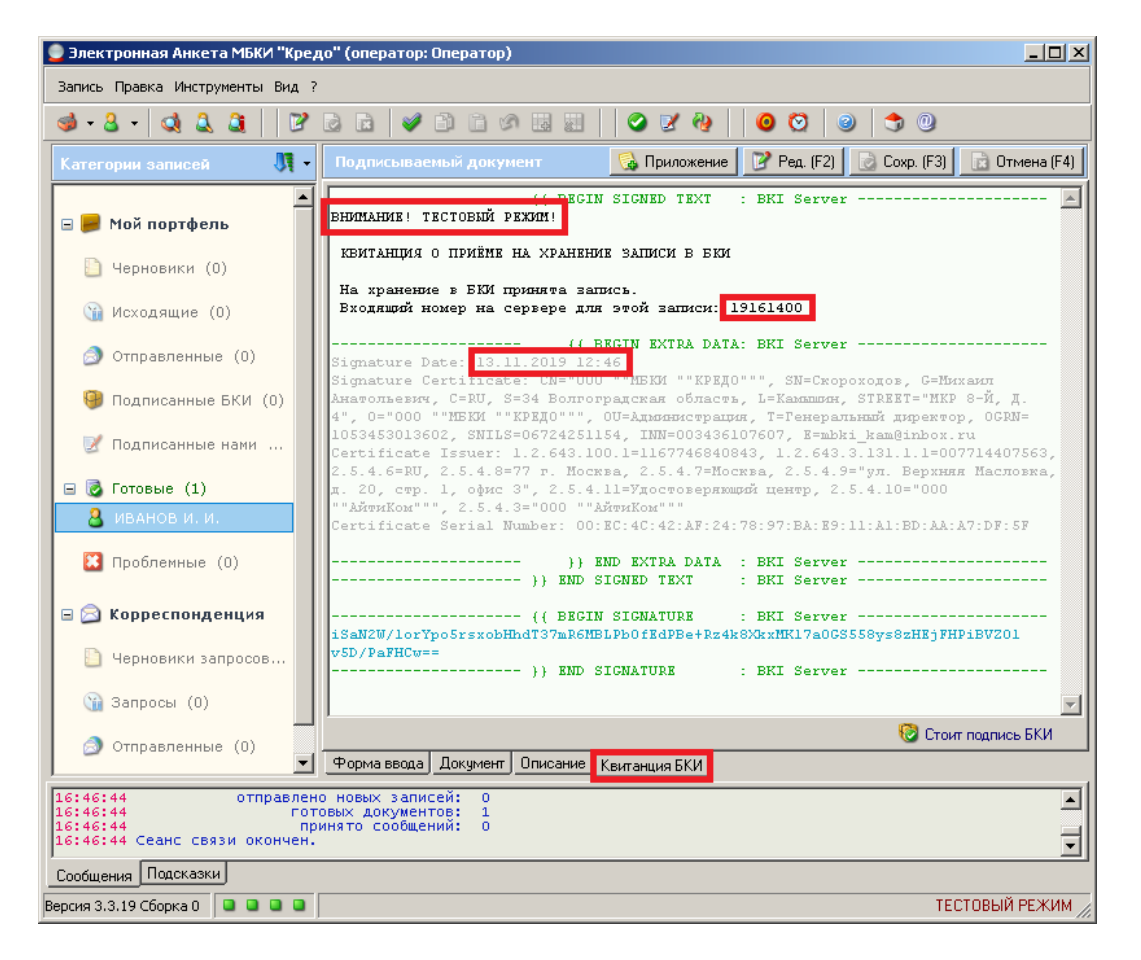

#### **2.4. Запрос анкет на редактирование**

Квитанция находится на хранении в БКИ... Проходит время и наступает период вноса платежа заёмщиком заимодавцу. Теперь необходимо отобразить этот платёж в кредитной истории субъекта. Делается это путём редактирования анкеты, хранящейся на сервере БКИ. Для получения анкеты с сервера на редактирование необходимо проделать следующее: через меню «Запись» – «Запрос на редактирование» – «Редактирование Физ.лица», или в меню, выпадающем по нажатию чёрной стрелочки, рядом с иконкой создания новой анкеты, выбрать соответствующий пункт меню «Редактирование Физ. лица».

![](_page_8_Picture_109.jpeg)

После этого, появится окно создания поискового запроса к серверу БКИ, в котором будет необходимо заполнить поля, соответствующие титульным частям, внесённым вами в анкету и нажимаем кнопку «Далее». После чего программа отправляет запрос к серверу, результатом

которого будет следующее окно с идентификатором записи на сервере и более развёрнутым описанием записи. Записей может быть несколько, если все они соответствовали параметрам запроса. Так или иначе, вам следует указать искомую запись, поставив маркер в строке «Загрузить запись» и ешё раз нажать кнопку «Далее».

![](_page_9_Picture_70.jpeg)

После всего этого будет показано сообщение о том, что Кредитный слот был загружен в «Черновики»; там вы его и найдёте, уже открытым для редактирования. Дальше следует проверить: не изменились ли данные паспорта у субъекта, за время его отсутствия, не поменял ли место жительства и/или регистрации... Все возникшие изменения следует внести в соответствующие блоки титульной части.

Далее отображаем внесённый платёж, добавляя правой копкой через контекстное меню блок данных «28. Сведения о внесении платежей», и заполняем его. Если платёж не гасит займ окончательно, то в блоке данных «Информация о фактическом исполнении обязательств» в «Информации за период», относящийся к оплачиваемому периоду, гасим его, выбирая для него в строке «Глубина просрочки» соответствующий действительности пункт. После чего создаём новый блок «Информации за период» с новым периодом, по графику платежей и в качестве глубин просрочки оставляем "0 НОВЫЙ, ОЦЕНКА НЕВОЗМОЖНА" до момента гашения этого периода следующим срочным платежом заёмщика. Далее - возвращаемся к блоку данных 25. Сведения о задолженности» и отображаем в нём изменения общей задолженности по основному долгу и по процентам, исходя из внесённого платежа.

Если же имеет место просрочка, необходимо выбрать из списка пункт с соответствующей глубиной просрочки и по данному факту добавить блок данных к корневому элементу «Сведения о просроченной задолженности», путём нажатия правой кнопкой мыши и выбора пункта контекстного меню «Добавить элемент», и заполнить его в следующем соответствии с контекстом пунктов.

Если платёж по займу был окончательный и обязательства с ним прекращаются, следует добавить чрез правую кнопку мыши и контекстное меню пункт «38. Сведения о прекращении обязательств».

Завершив внесение всех изменений, сохраняем анкету, подготавливаем её к отправке из «Черновиков» и доводим до «Готовых», путём нескольких сеансов связи с сервером БКИ или установкой программы в автоматический режим обмена...

## **2.5. Автоматический режим обмена с серверами БКИ**

Для включения опции автоматического обмена с сервером БКИ нужно сделать следующее: или в меню «Инструменты» выбрать пункт «Режим автообработки», или найти такую же иконку, выдающую подсказу: «Режим автоматической обработки и отправки записей» – в панели инструментов, и нажать её.

![](_page_10_Picture_114.jpeg)

В обоих случаях выйдет окно подтверждения, в котором следует нажать "Да", предварительно ознакомившись с текстом сообщения. После этого, в панели инструментов, значки красно-жёлтой мишени и будильника приобретут "вжатый" вид, что и будет означать включенный режим автообработки. В этом режиме программа сама, каждые несколько минут (значение указывается в настройках программы), инициирует сеансы связи с сервером БКИ, и все анкеты, находящиеся вне папки «Черновики», продвигаются по этапам отправки, и к ним, без вашего участия, применяются все необходимые ручные действия. Чего не надо делать, так это закрывать программу (можно просто свернуть); выключать, или отключать от интернета компьютер, на котором происходит отправка. Спустя время обязательно проверьте, переместились ли все отправляемые анкеты в папку «Готовых», и всеми ли получены Квитанции БКИ.

В процессе отправки на сервер БКИ возможно попадание отправляемых анкет в папку «Проблемные», при более подробной их проверке программой. В этом случае можно ознакомиться с описаниями ошибок, при выделении проблемных анкет и выборе вкладки «Документ»:

![](_page_11_Picture_0.jpeg)

Ознакомиться с описанием допущенных ошибок и исправить их, предварительно продублировав запись, находящуюся в «Проблемных», выбрав соответствующий пункт из контекстного меню при нажатии правой кнопкой мыши по записи, после чего копия документа попадёт в «Черновики» и её можно будет взять на редактирование. Если решение проблем, возникших с записями, вызывает затруднения - свяжитесь с отделом технической поддержки МБКИ «Кредо».

При возникновении пакетных или систематическ-возникающих однотипных ошибок, связанных с некорректностью формирования анкеты в XML-файл, с помощью автоматических выгрузок из сторонних клиентских программ обработки данных, для последующего импорта выгруженных данных в программу «Электронная анкета МБКИ «КРЕДО», НЕОБХОДИМО: на время, исправления ошибок автоматических выгрузок, перейти на ручной ввод, ради соблюдения своевременной отправки данных кредитных историй в период не позднее окончания второго рабочего дня, следующего за днём совершения действия или наступления события, информация о котором входит в состав кредитной истории; либо - в день, следующий за днем, когда источнику формирования кредитной истории стало известно о совершении такого действия или наступлении события (три рабочих дня, включая день совершения действия или наступления события)!!!

Также могут возникать ситуации неработоспособности программы по иным причинам технического характера, о чём программа сообщает в информационном поле надписями красным шрифтом. В этих случаях рекомендуется связаться с отделом технической поддержки МБКИ «Кредо» по телефонам: +7(84457)4-23-14; +7-903-479-91-58; или по Скайпу: "БКИ КРЕДО".

### **3. Запрос кредитного отчёта**

Кредитный отчет предоставляется пользователю кредитной истории только **с согласия субъекта** кредитной истории. Согласие субъекта кредитной истории должно содержать цель и дату оформления указанного согласия, а также наименование пользователя кредитной истории – юридического лица либо фамилию, имя и отчество (при наличии), принадлежащие пользователю кредитной истории, индивидуальному предпринимателю. Согласие субъекта кредитной истории на получение его кредитного отчета может быть получено пользователем кредитной истории.

Бюро кредитных историй имеет право в любое время запросить у пользователя кредитной истории согласие субъекта кредитной истории на получение основной части кредитной истории, подписанное субъектом кредитной истории. Согласие субъекта кредитной истории на получение основной части кредитной истории хранится в течение трех лет со дня окончания срока действия данного согласия в любой форме, в том числе электронной, позволяющей проверить его целостность и достоверность.

Запрос кредитного отчёта в окне программы производится либо выбором в меню «Инструменты» пункта «Запрос К.О. Физ.лица», или нажатием на похожую иконку на панели инструментов, с описанием «Запросить кредитный отсчёт Физ.лица в БКИ» – в подсказке:

![](_page_12_Picture_4.jpeg)

Результатом этого станет окно формирования запроса к серверу БКИ:

![](_page_12_Picture_118.jpeg)

Поля заполняются в следующем соответствии:

![](_page_13_Picture_135.jpeg)

![](_page_13_Picture_136.jpeg)

После заполнения данной формы, при соблюдении всех требований, нажав кнопку «Далее» в конце, увидите следующее окно, где в информационном поле будет представлена

сводная информация по формируемому запросу, а также описание ответственности пользователя кредитной истории. Настоятельно рекомендуем внимательно ознакомиться с данным описанием, после чего, поставив под ним электронную подпись, нажать далее, чем вы запустите сам процесс формирования отчёта:

![](_page_14_Picture_19.jpeg)

Результатом всего будет запись, добавившаяся в папку «Принятые сообщения», а содержательная часть отчёта будет выведена в основной части окна:

![](_page_14_Picture_20.jpeg)